## **Step 10 – Edit Videos Part B – Split Video and Remove**

- **There are a few reasons to Split a Video.**
- **One reason to Split the Video is to add a Snapshot image or another image in part of the Video. Or add different Transitions or Video Effects.**
- **The other reason is to Split twice to remove part of the video in the middle. Or Split twice to add another image in a different part of the Video.**
- **Next is how to Split.**

• **Note – because we added webcam video and another video from the computer, the Subtitle that I added in Step 6 – Part A now shows on top of those videos that you see below. Next I am going to show you how to change the Start and End of the Subtitle or delete it before we do the Split of the Video.** 

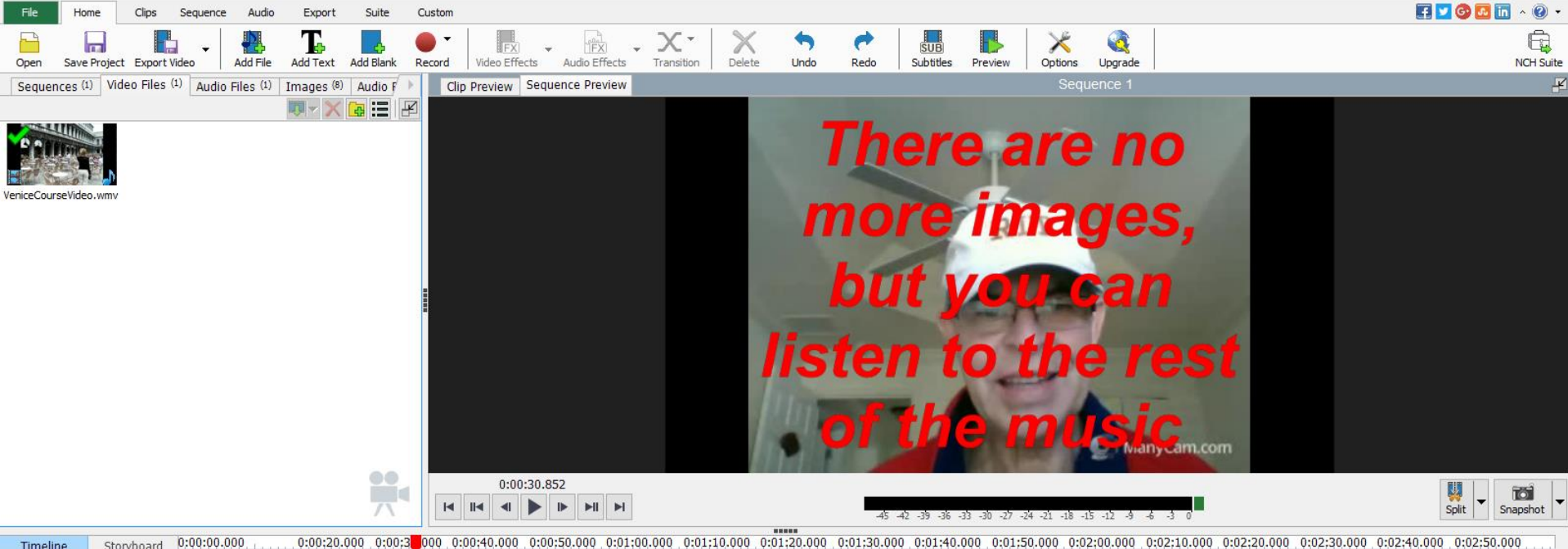

- **When you click on Subtitles a new window opens.**
- **You then click on the Subtitle at the bottom and next is what happens.**

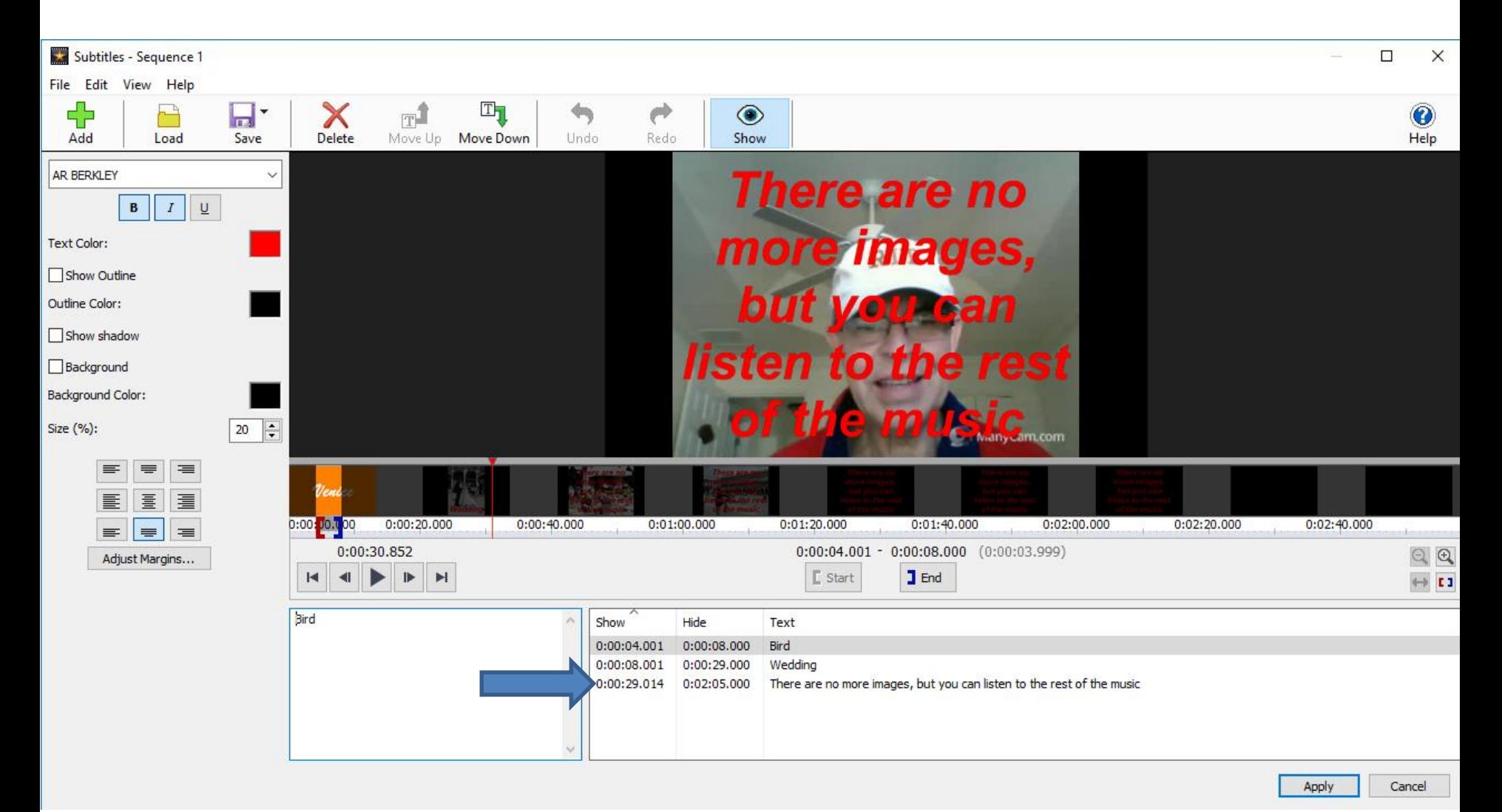

• **You then see the Start and End. You left click on the Start and drag it to the right and also do it on the End, like I showed before. Next is a sample.**

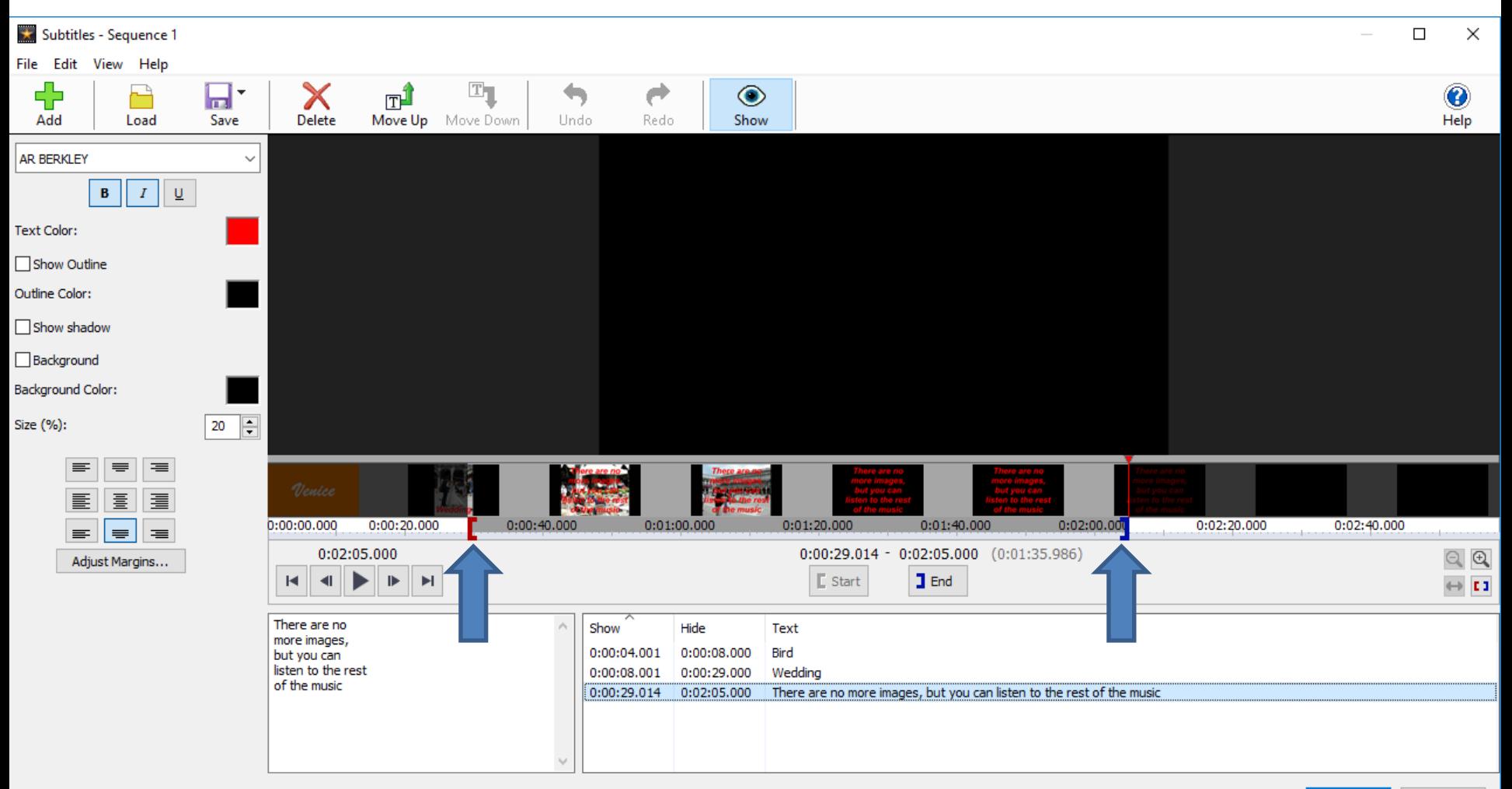

## • **Here is a sample of dragging them. If the music is not at the end, you can delete it, which is next.**

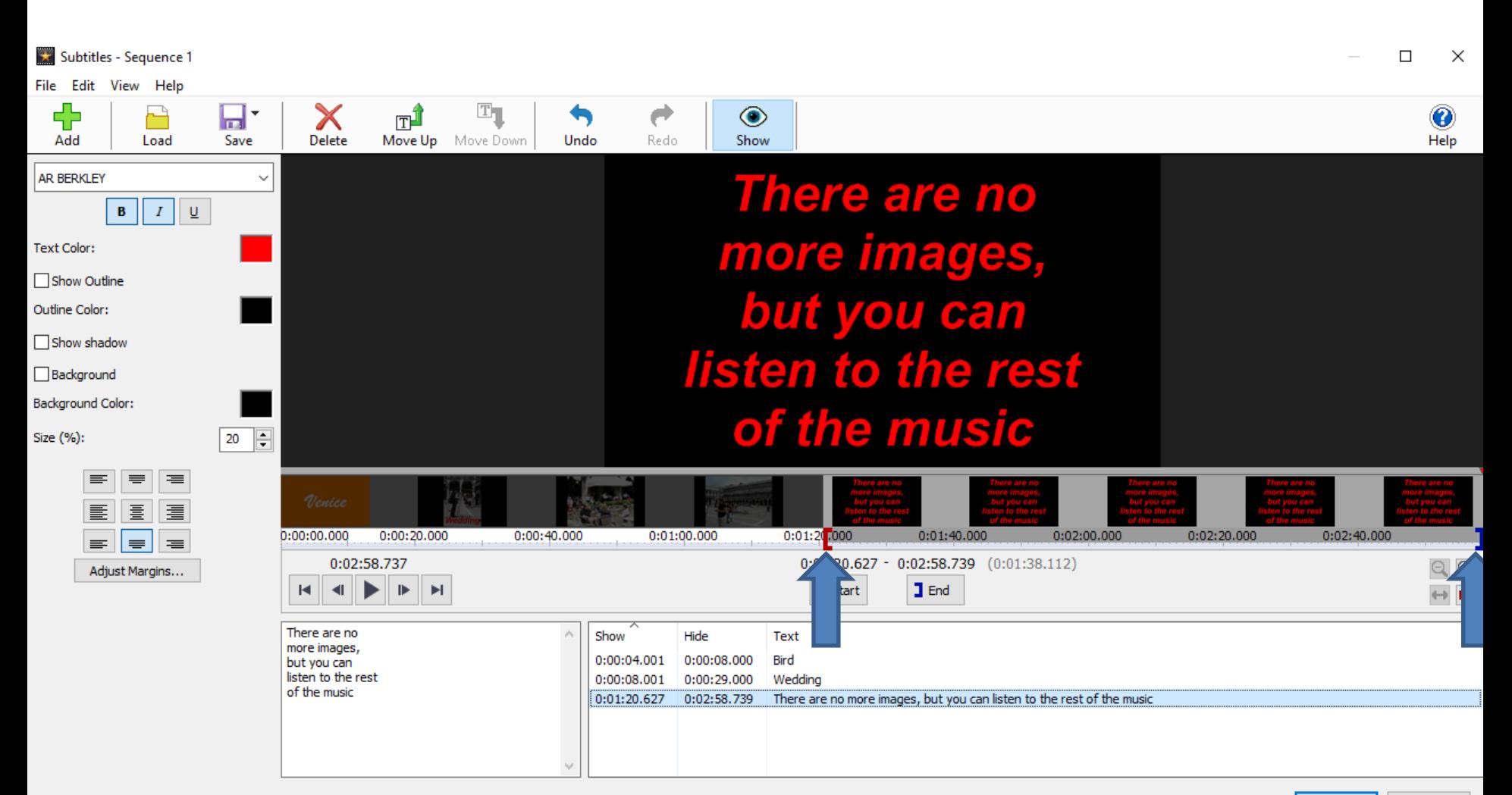

- **You right click on the last Subtitle and you see a list and then click on Delete.**
- **Next is what happens.**

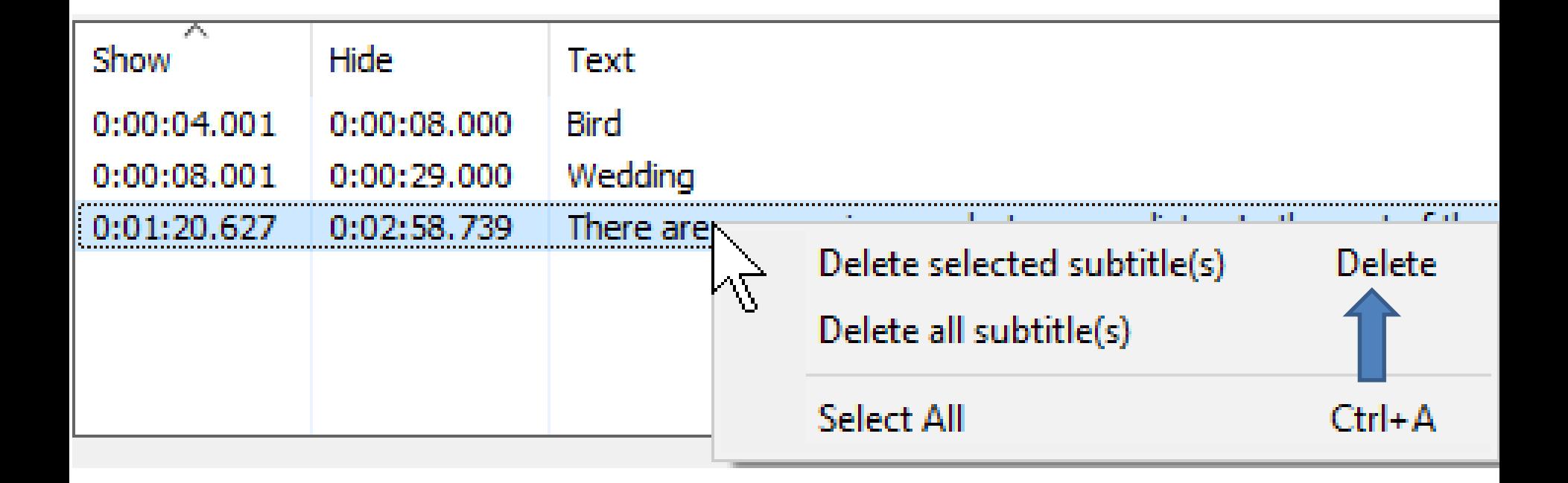

- **A new window opens. You then click on Delete or you can Cancel**
- **Next is what happens when you click on Delete.**

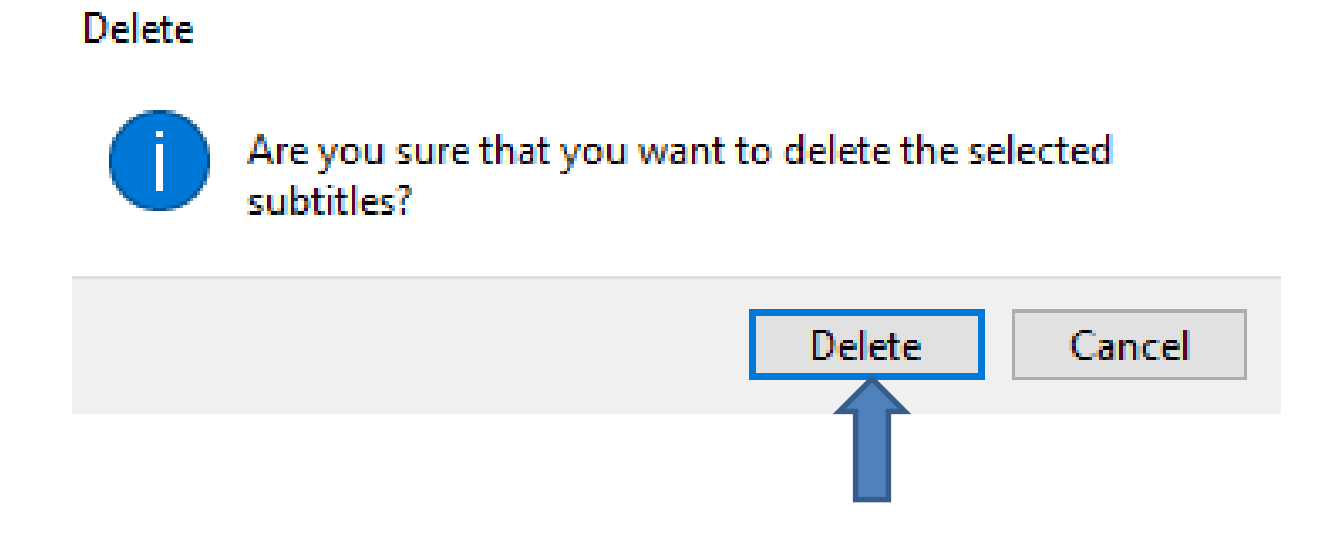

• **You don't see it anymore. Because the music is at the end, I recommend doing Undo, which I did and it then shows it again. Once complete, click on**  Apply. Next is how to Split.

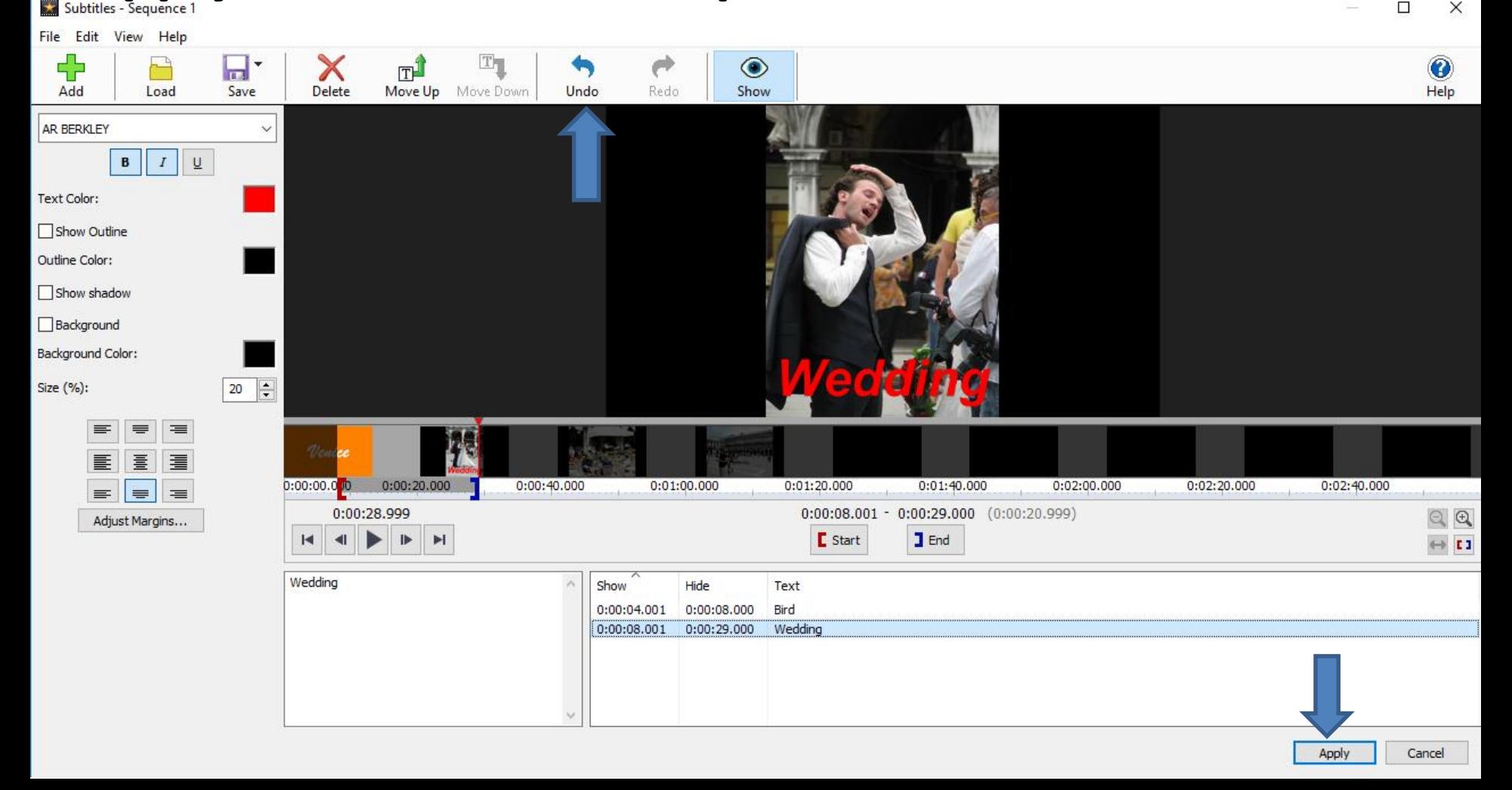

- **You follow the same process as Trim to play and pause to find where you want to split the video.**
- **Next is a sample of pause and how to split.**

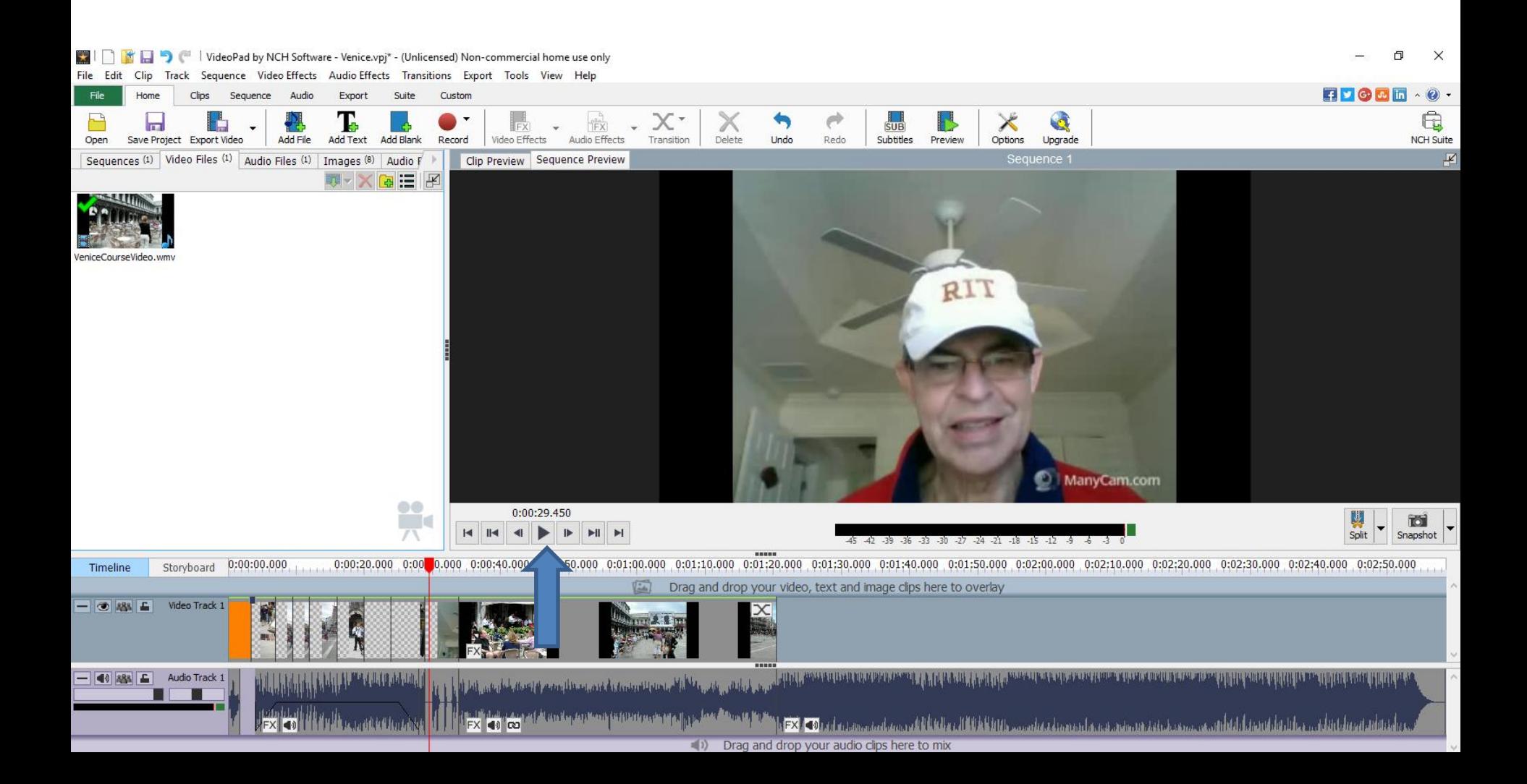

- **Once you pause, click on Split.**
- **Next is what happens when you click on split.**

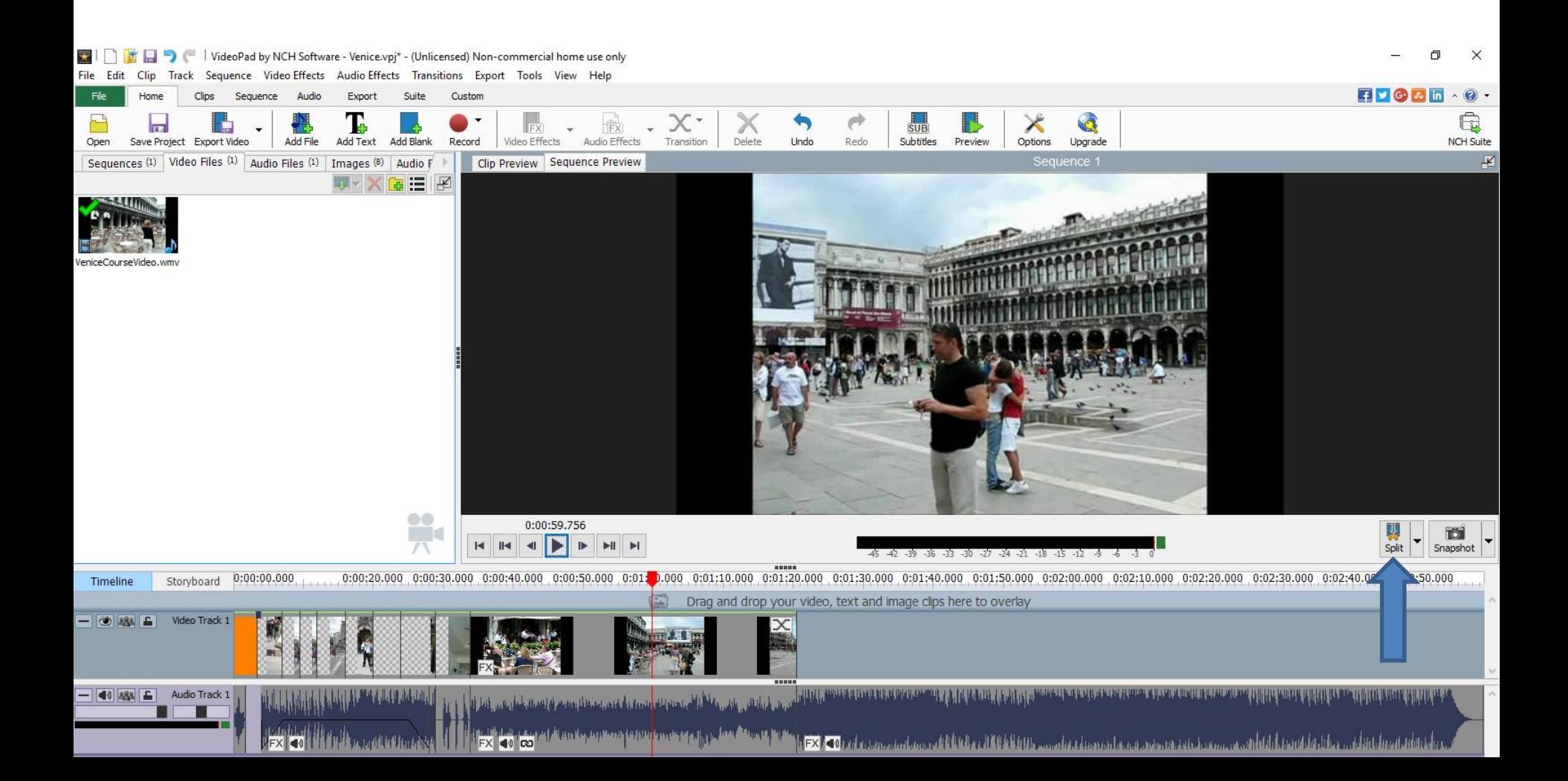

- **Once you click on Split, it shows the video is split. As I mentioned before, you then can add an image between the video, like the snapshot.**
- **Next is follow same process for a second Split.**

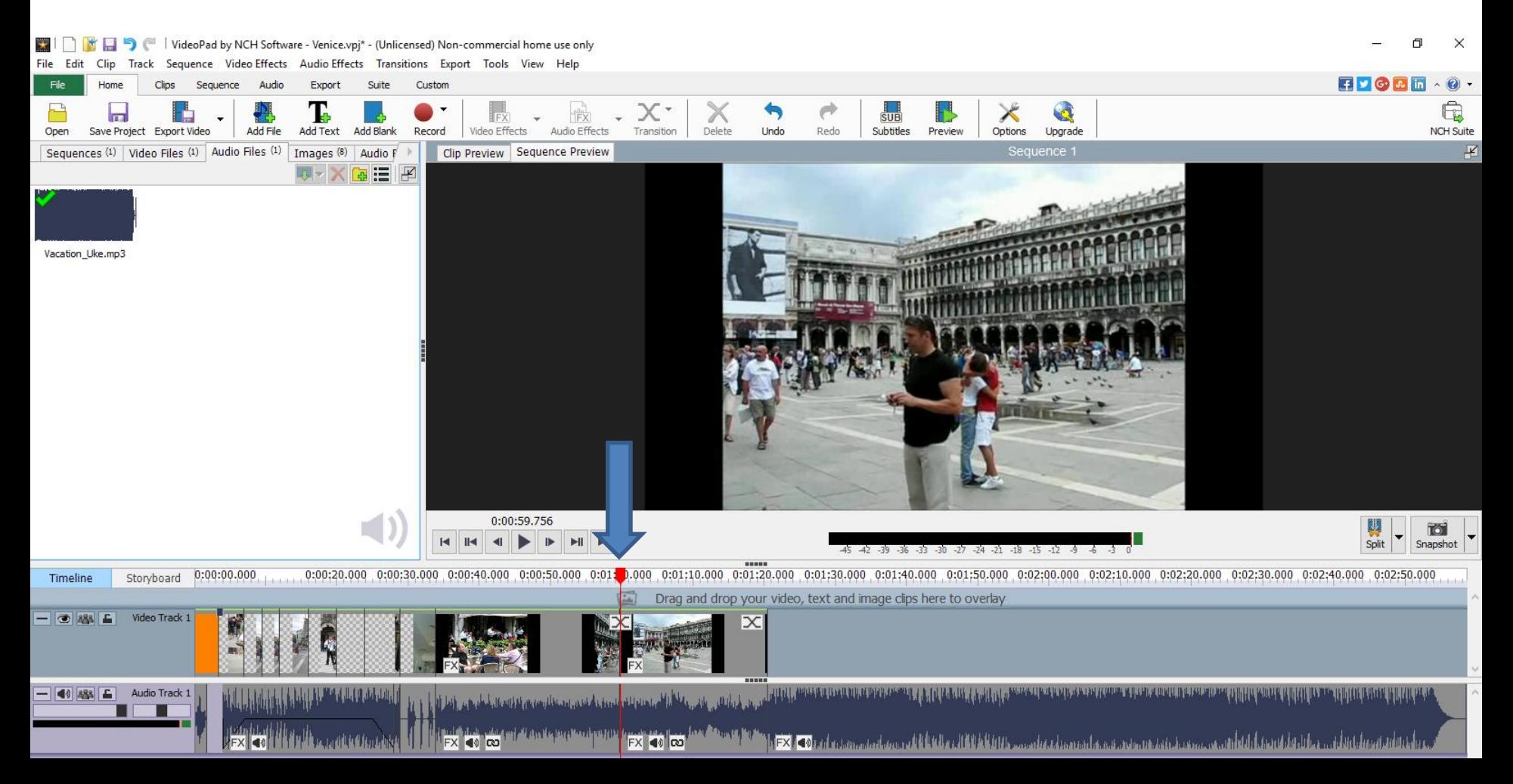

- **When you do the second Split, you click before the line and you see the video highlighted.**
- **Once you click on it you can click on the delete key to delete it and next is what happens.**

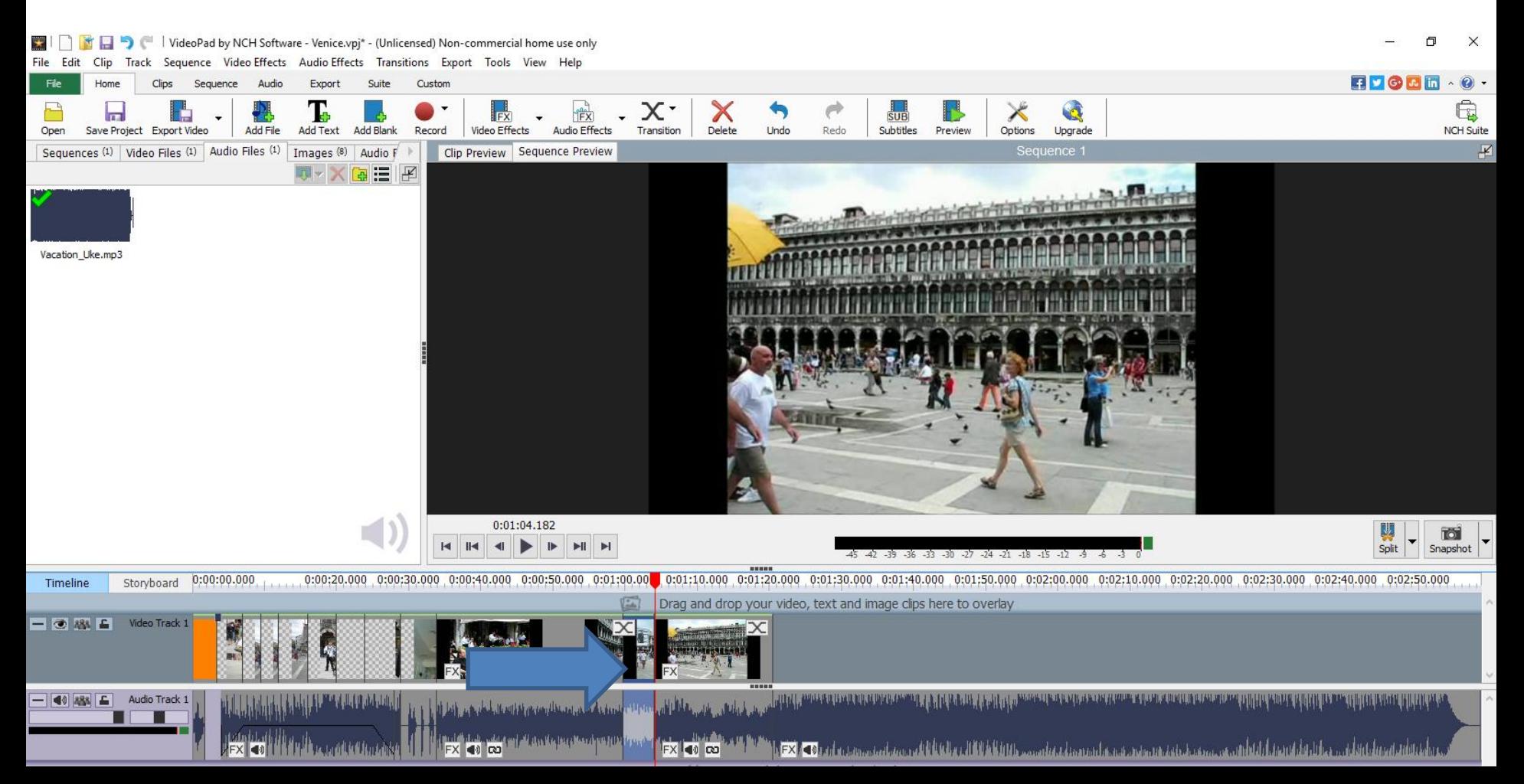

• **You see part of the Video has been removed. You can always click Undo to put it back. As I mentioned before, if you delete, it does not delete part of it in the Video Files Video.**

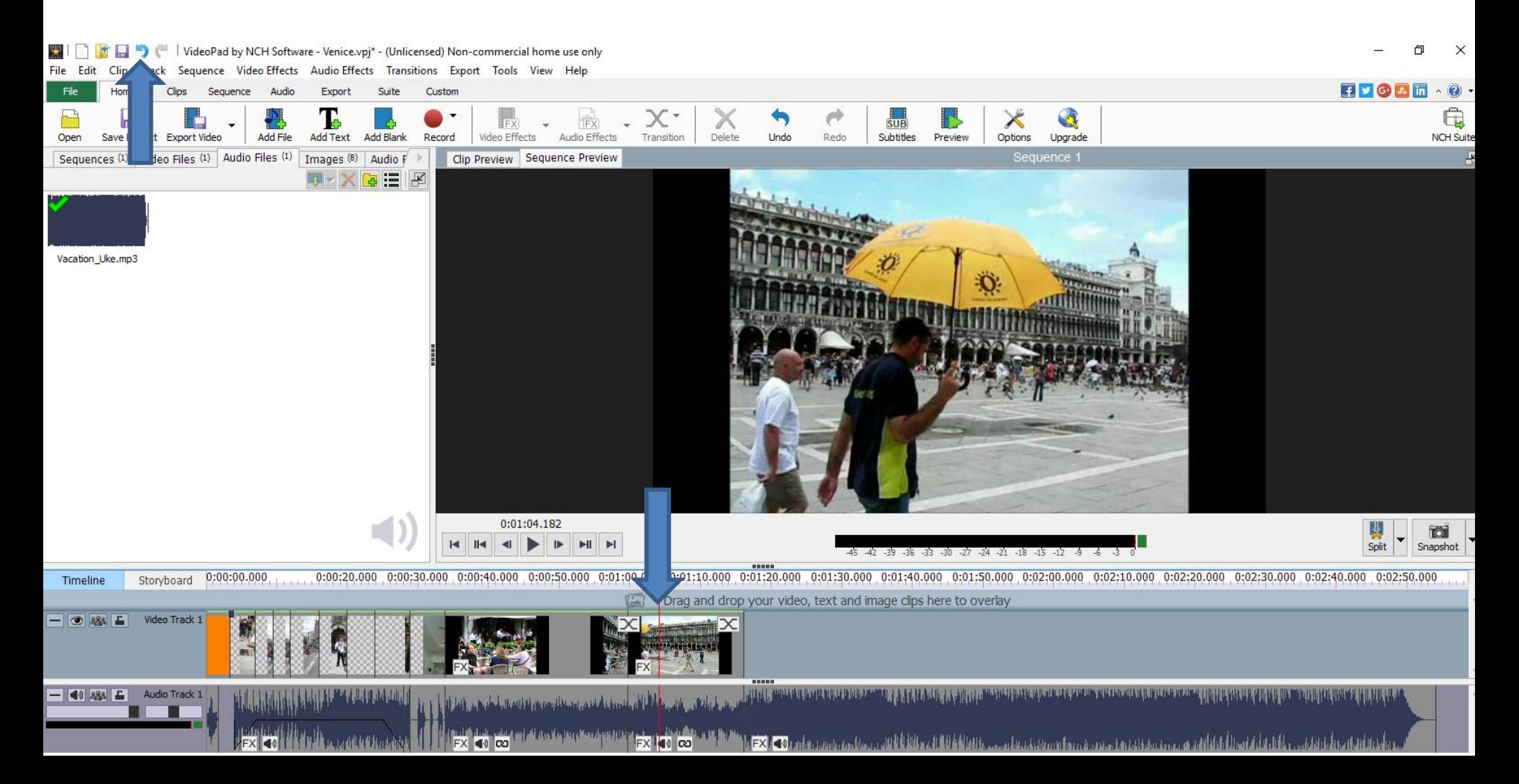

## **This is the End of Part B.**

- 
- 
- 
- 
- 
- 
-